# Установка Joomla на хостинг - инструкция

Прежде, чем размещать сайт в Сети, лучше отладить его на локальном сервере. Что это такое и как установить DENWER, чтобы динамические сайты могли работать прямо у вас на компьютере без [подключения к Интернету, я подробно описал в первой части этой](https://www.seostop.ru/sozdanie-saita/wordpress/ustanovka-na-localhost.html) статьи. Здесь же я опишу процесс установки только самой Joomla, подразумевая, что DENWER уже настроен и включен.

## Скачивание и распаковка CMS

1. Перейдите на русскоязычный сайт Joomla и скачайте самую свежую версию движка. На момент создания статьи (май 2016) это Joomla 3.5.1, если у вас будет другая, ничего страшного — особых различий в инсталляции и настройке быть не должно.

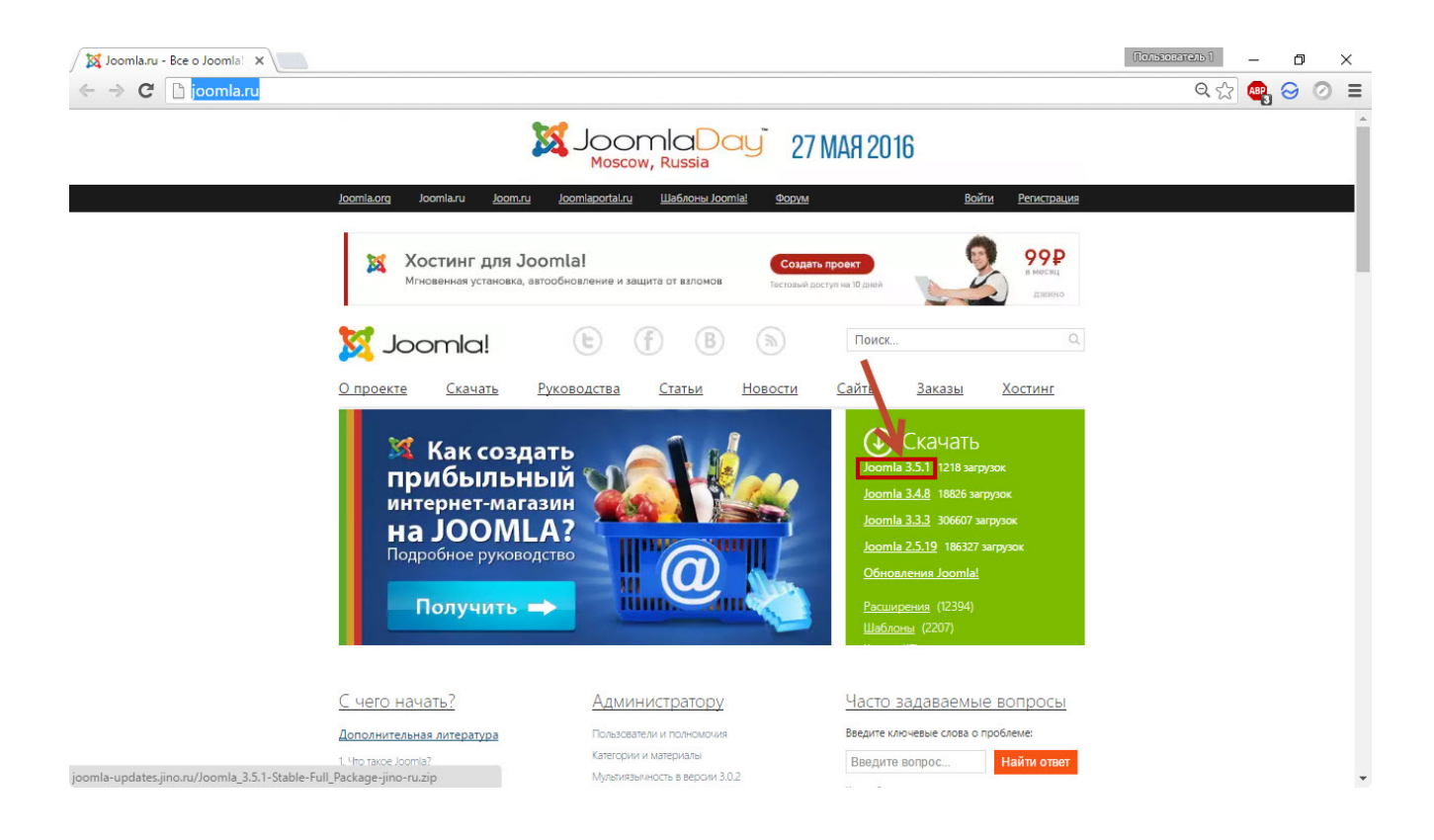

2. Любым удобным способом распакуйте скачавшийся ZIP-архив в папку, где будет располагаться сайт (при настройках по умолчанию это **Z:\home\test1.ru\www\**).

### Создание базы данных

1. Перейдите в phpMyAdmin. Для этого при запущенном DENWER либо в адресной строке браузера введите **localhost/Tools/phpmyadmin/** и подтвердите ввод, либо перейдите по адресу **localhost**, прокрутите появившуюся страницу вниз и перейдите по ссылке **phpMyAdmin администрирование СУБД MySQL**.

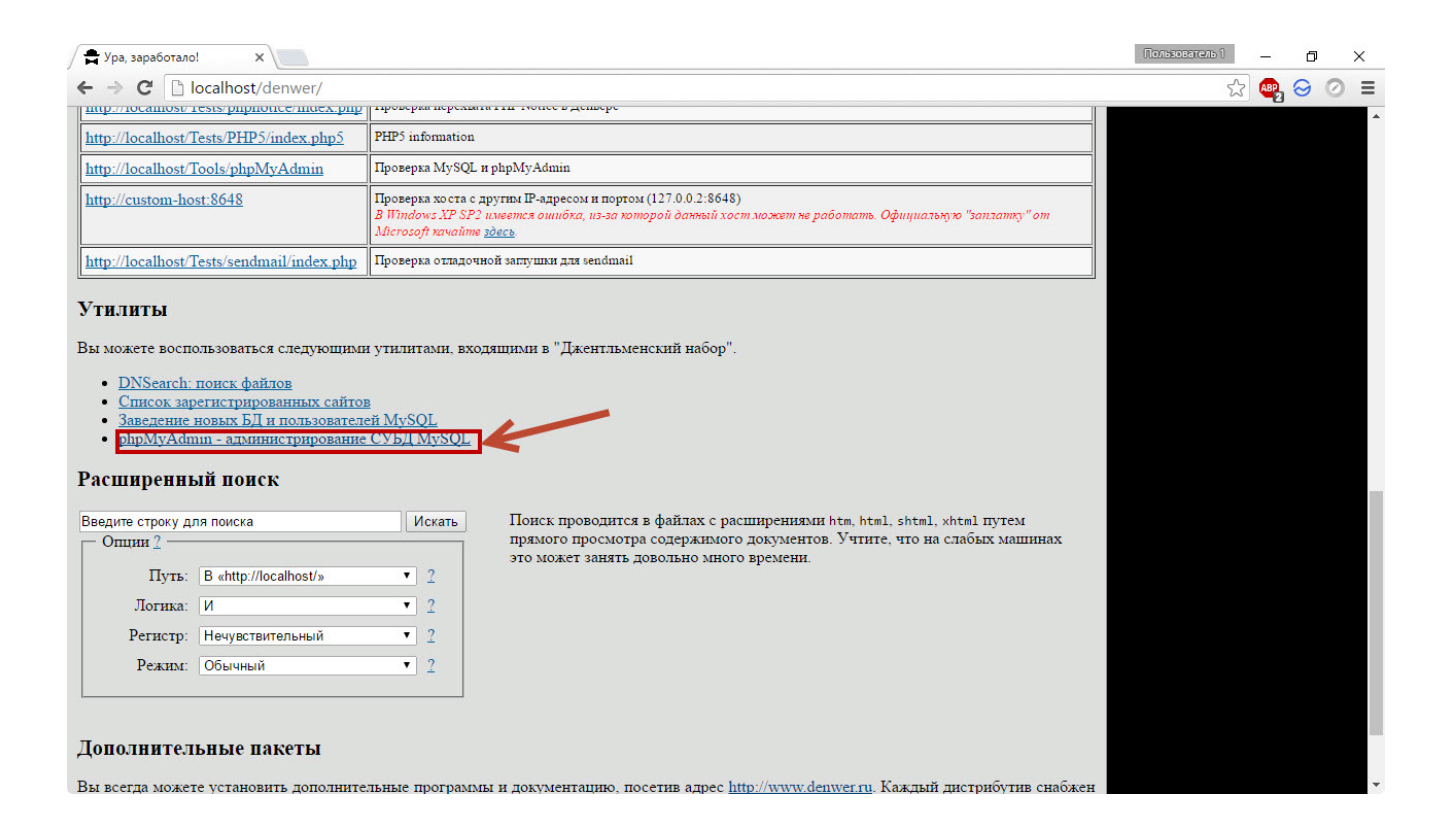

#### 2. На отобразившейся странице щёлкните **Базы данных**.

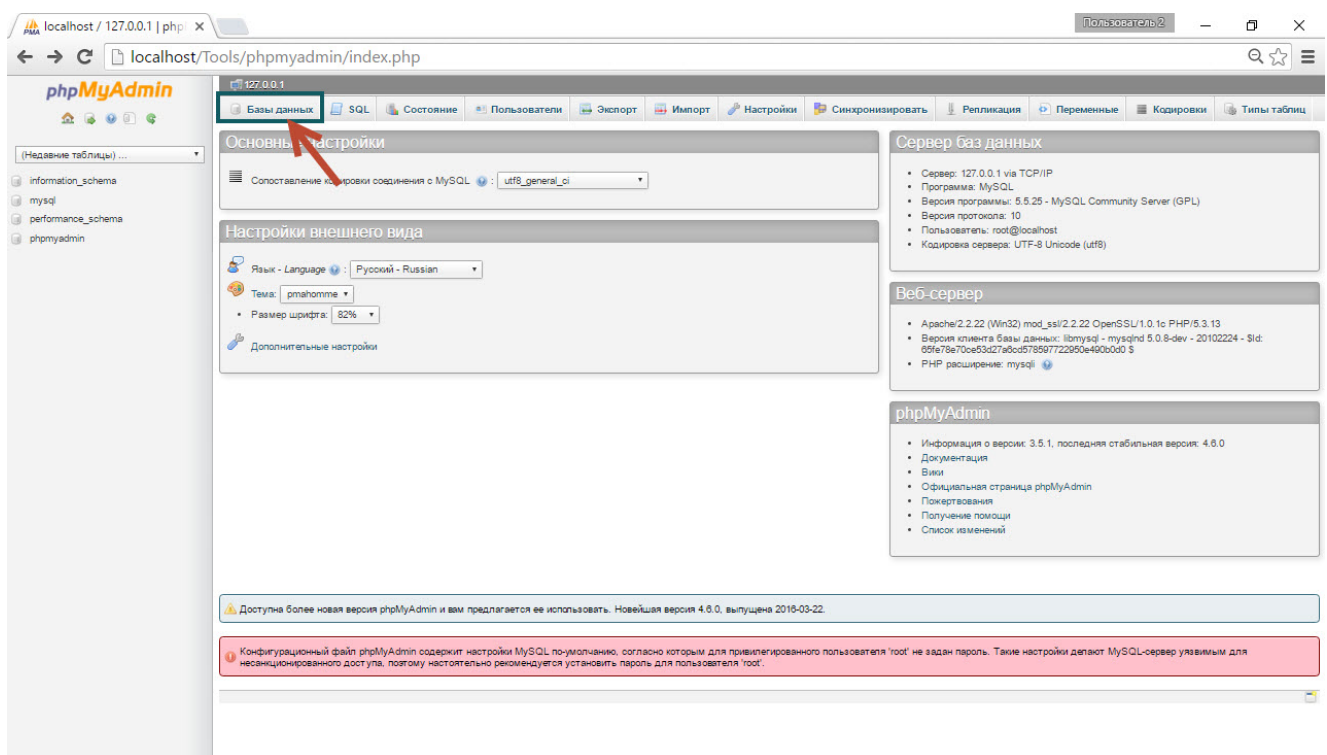

3. В поле области **Создать базу данных** введите имя базы (у меня это будет **JDB**) и нажмите **Создать**.

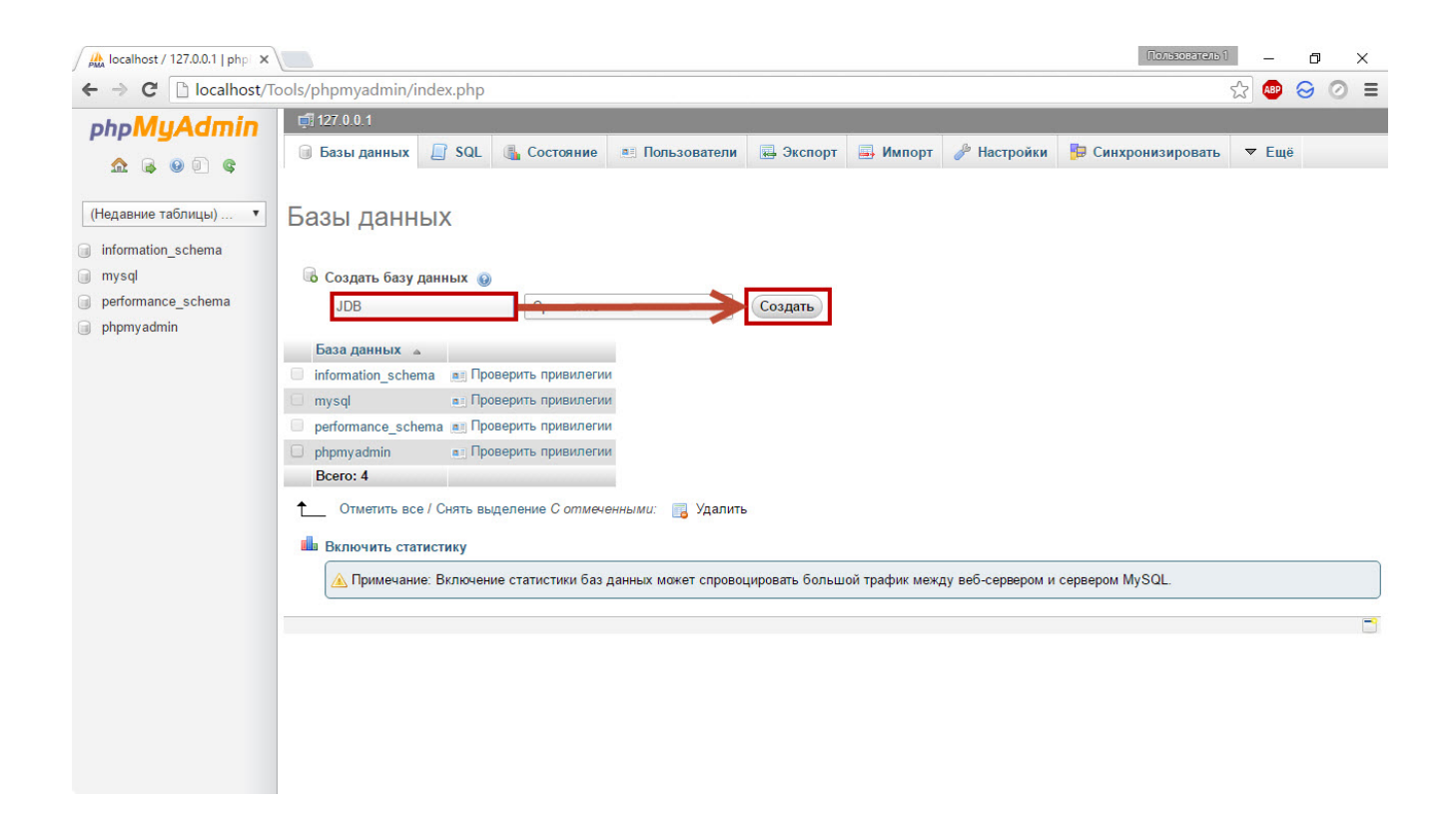

### Установка через веб-интерфейс

1. В браузере откройте локальный сайт, на котором будет работать Joomla (у меня это **test1.ru**). Перед вами появится первая страница мастера установки.

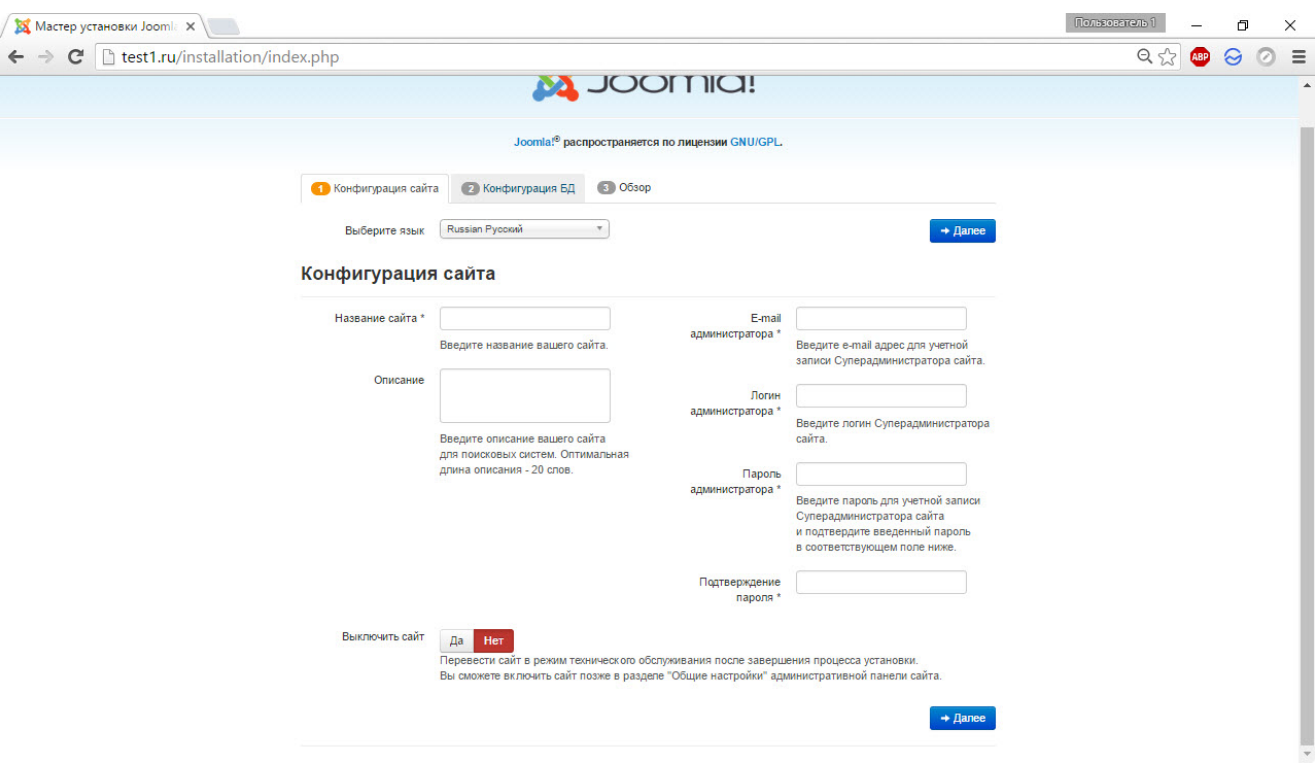

Введите название сайта, логин, e-mail и пароль администратора. При желании можно ввести описание сайта, которое потом будет отображаться под ссылкой на него в поисковиках. Инсталлятор позволяет также «выключить» сайт. Если вы воспользуетесь функцией, то посетители будут видеть сообщение о том, что на ресурсе проводятся технические работы. Хотя на локальном хостинге смысла в этом нет, на настоящем сервере «выключать» сайт бывает весьма полезно. После того, как поля формы заполнены, нажмите **Далее**.

Подготовка и обработка материалов: педагог МБУ ДО "Борисовский Дом творчества" Зоря Александр Васильевич

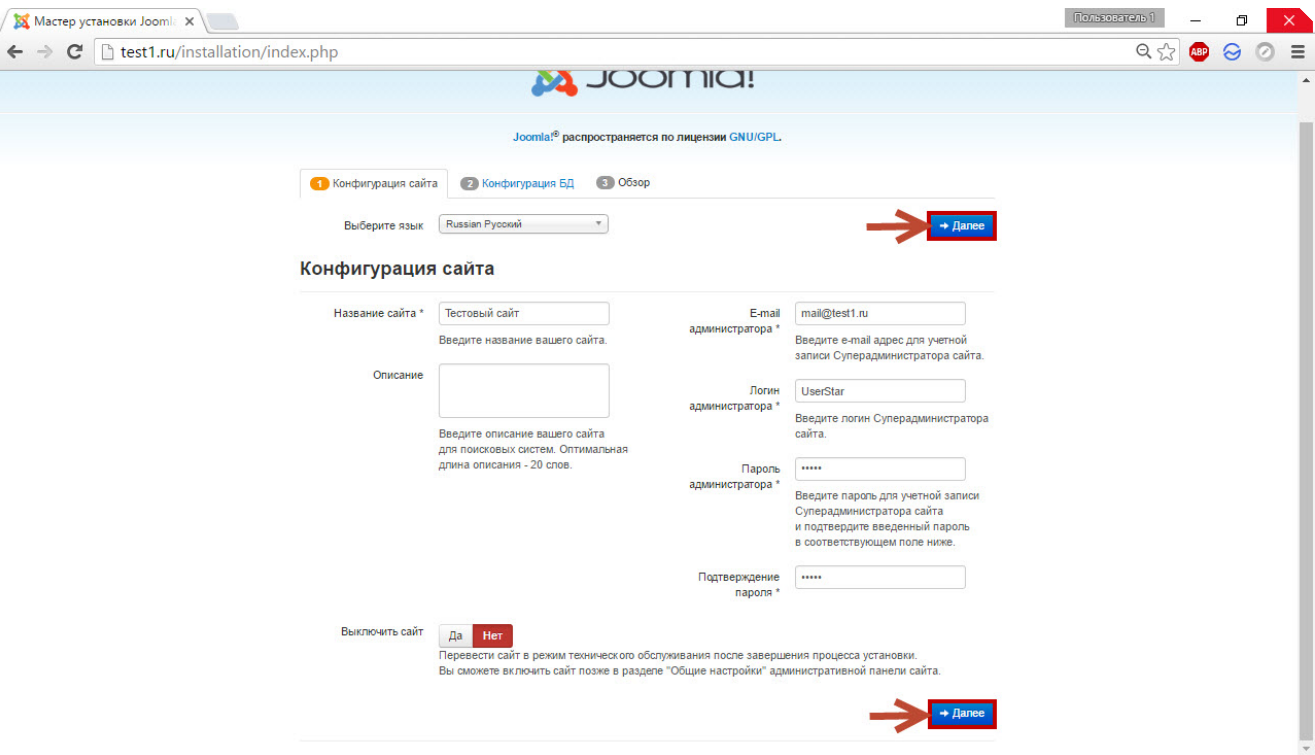

2. Заполните форму следующей страницы: в поле **Имя пользователя** введите **root**, поле **Пароль** оставьте пустым, в соответствующее поле введите имя базы данных (у меня это **JDB**), если хотите, измените префикс таблиц базы, однако в принципе можно этого не делать. Нажмите **Далее**, чтобы перейти к следующему шагу.

Подготовка и обработка материалов: педагог МБУ ДО "Борисовский Дом творчества" Зоря Александр Васильевич

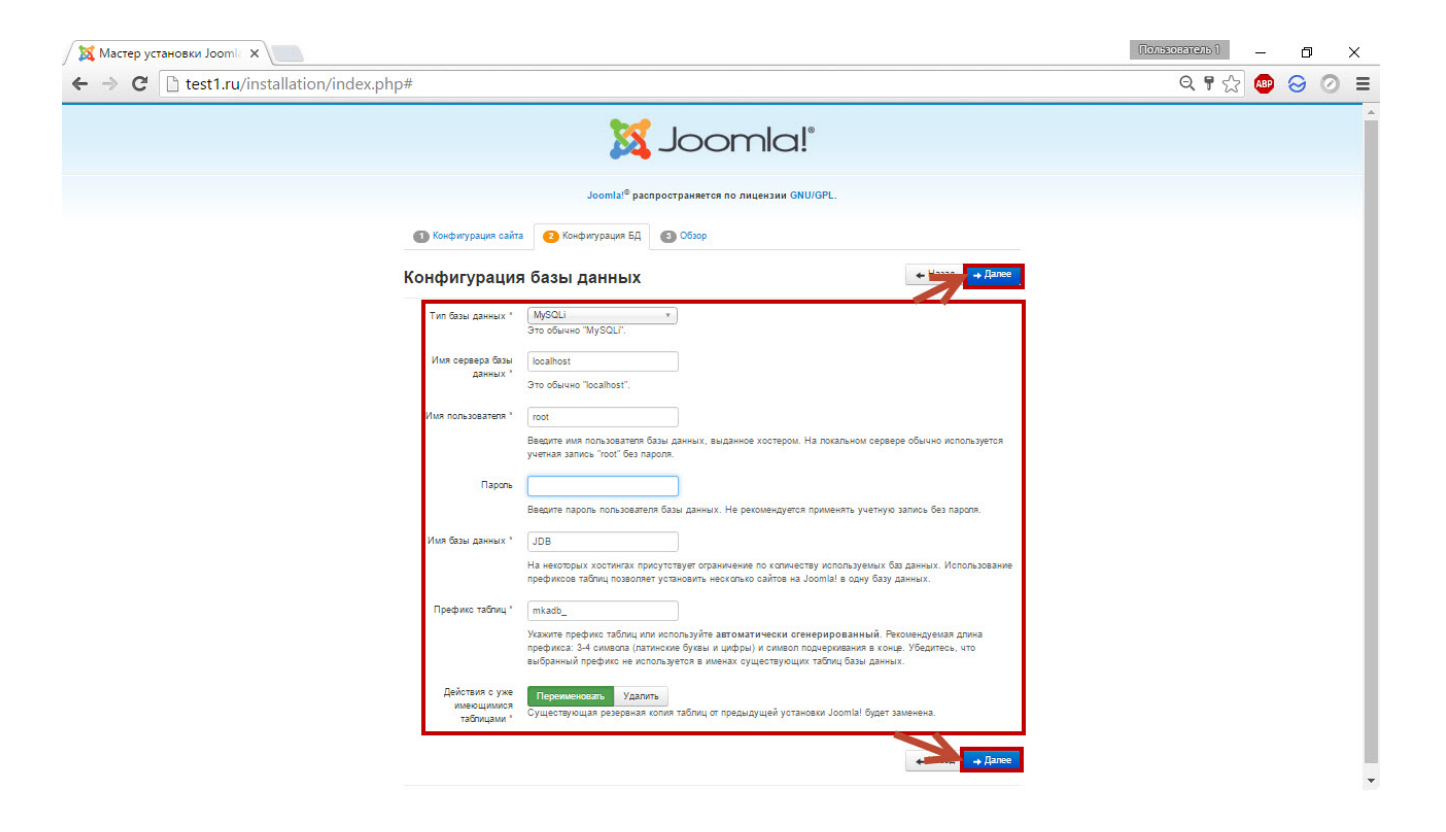

3. На этапе завершения установки можно просмотреть некоторые настройки, а также установить демо-данные, которые помогут быстрее научиться пользоваться движком. Так как мы учимся, то логично будет установить переключатель демо-данных на Изучаем Joomla, после чего нажать кнопку **Установка**.

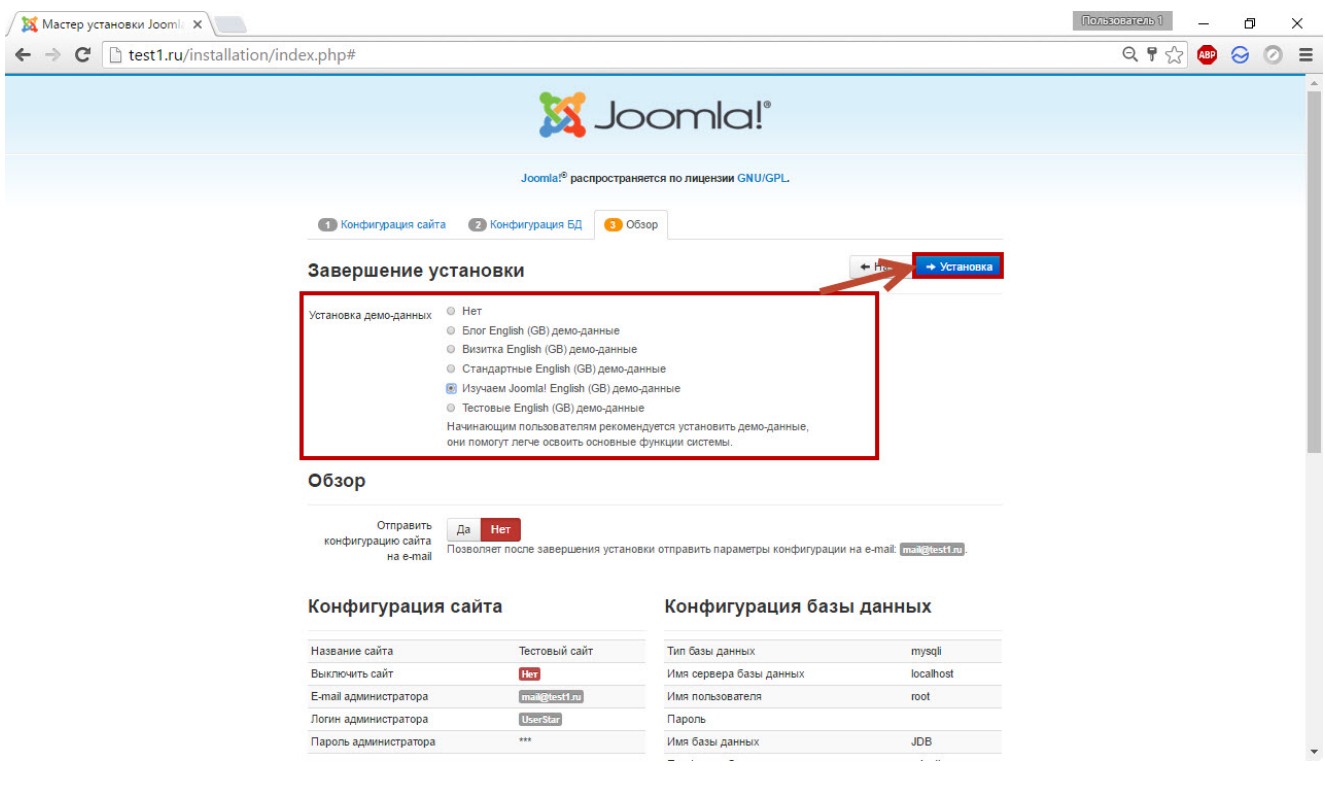

4. Через некоторое время установка Joomla будет завершена, сообщение об этом и отобразит следующая страница. С неё вы можете перейти на сайт или в панель управления им, но прежде всего лучше нажать кнопку **Удалить директорию 'Installation'**, так как после установки эта папка не нужна и даже опасна.

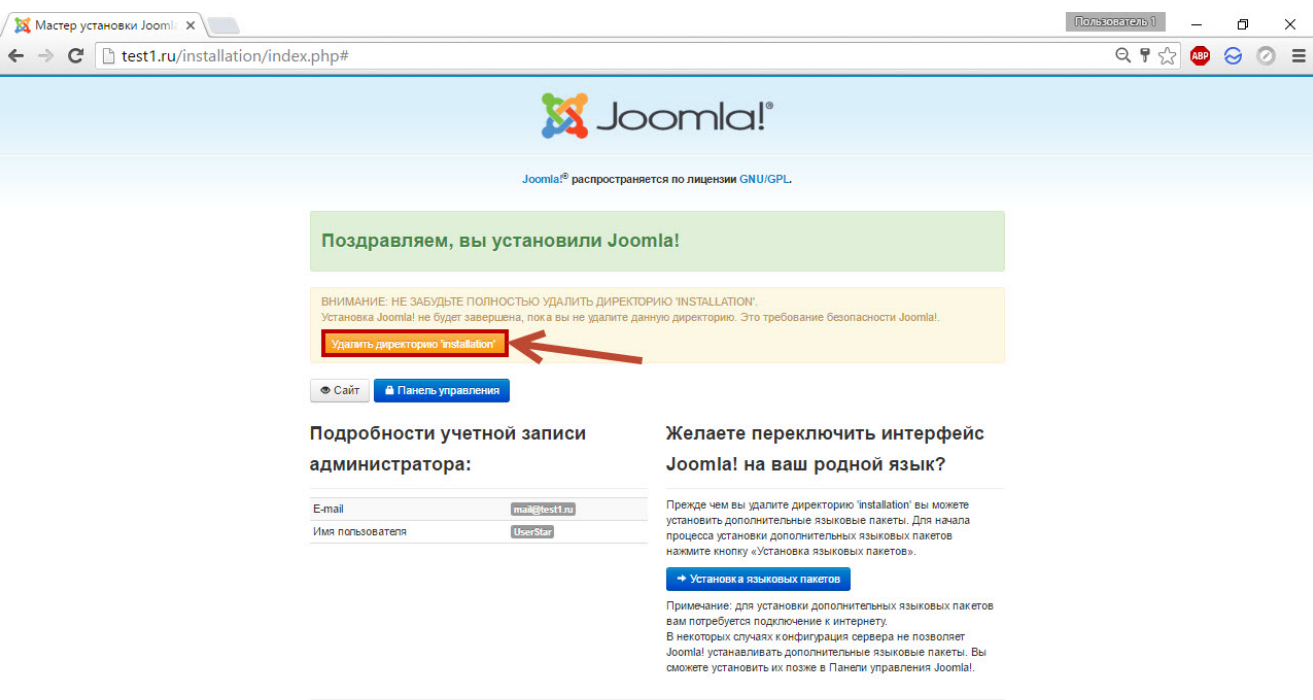

5. С помощью любого файлового менеджера, кроме Проводника (FileZilla, Total Commander и т. п.) перейдите в корневую папку сайта, найдите там файл **htaccess.txt** и переименуйте его в **.htaccess** (именно так, не оставив расширения .txt).

Теперь, когда всё создано, а каталог installation удалён, установка завершена полностью, и можно перейти к просмотру либо администрированию сайта.